# Konfigurieren der RMON-Verlaufssteuerungseinstellungen (Remote Network Monitoring) auf einem Switch über die Befehlszeilenschnittstelle (CLI) Ī

# Ziel

Remote Network Monitoring (RMON) wurde von der Internet Engineering Task Force (IETF) entwickelt, um die Überwachung und Protokollanalyse von LANs (Local Area Networks) zu unterstützen. Es handelt sich um eine Standard-Überwachungsspezifikation, die es verschiedenen Netzwerküberwachungs- und Konsolensystemen ermöglicht, ihre Netzwerküberwachungsdaten untereinander auszutauschen. RMON ermöglicht Ihnen, unter den Netzwerkanalyse-Probes und -Konsolen mit Funktionen auszuwählen, die Ihren Netzwerkanforderungen entsprechen. RMON definiert speziell die Informationen, die ein Netzwerküberwachungssystem bereitstellen kann. Statistiken, Ereignisse, Verlauf, Alarme, Hosts, Hosts oben N, Matrix, Filter, Erfassung und Token-Ring sind die zehn Gruppen in RMON.

RMON ermöglicht es einem SNMP-Agenten (Simple Network Management Protocol) im Gerät, die Datenverkehrsstatistiken über einen bestimmten Zeitraum proaktiv zu überwachen und Traps an einen SNMP-Manager zu senden. Der lokale SNMP-Agent vergleicht tatsächliche Echtzeitindikatoren mit vordefinierten Schwellenwerten und generiert Alarme, ohne dass eine Abfrage über eine zentrale SNMP-Managementplattform erforderlich ist. Dies ist ein effektiver Mechanismus für proaktives Management, vorausgesetzt, Sie haben die richtigen Schwellenwerte für die Netzwerkbasis festgelegt.

Anmerkung: Um zu erfahren, wie Sie SNMP-Trap-Einstellungen über das webbasierte Dienstprogramm Ihres Switches konfigurieren, klicken Sie [hier.](https://www.cisco.com/c/de_de/support/docs/smb/switches/cisco-250-series-smart-switches/smb2584-configure-simple-network-management-protocol-snmp-trap-setti.html) Anweisungen zur Befehlszeilenschnittstelle (CLI) finden Sie [hier.](https://www.cisco.com/c/de_de/support/docs/smb/switches/cisco-250-series-smart-switches/smb5753-configure-snmp-notification-recipients-on-a-switch-through-t.html)

Sie können einen RMON-Verlaufseintrag für eine Schnittstelle erstellen, um Informationen über den Netzwerkverkehr innerhalb dieser Schnittstelle zu sammeln. So können Sie regelmäßig statistische Stichproben speichern, um später Daten abzurufen und zu analysieren. Dies kann bei der Verwaltung der Switch-Leistung und bestimmter Schnittstellen hilfreich sein.

Dieser Artikel enthält Anweisungen zum Konfigurieren der RMON-Verlaufssteuerungseinstellungen auf dem Switch über die CLI.

Anmerkung: Um zu erfahren, wie Sie die RMON-Verlaufssteuerungseinstellungen über das webbasierte Dienstprogramm Ihres Switches konfigurieren, klicken Sie [hier.](https://www.cisco.com/c/de_de/support/docs/smb/switches/cisco-250-series-smart-switches/smb5240-configure-remote-network-monitoring-rmon-history-control-set.html)

## Unterstützte Geräte

- Sx300-Serie
- Sx350-Serie
- SG350X-Serie
- Sx500-Serie
- Sx550X-Serie

### Software-Version

- 1.4.7.05: Sx300, Sx500
- 2.2.8.4: Sx350, SG350X, Sx550X

# Konfigurieren des RMON-Verlaufs auf dem Switch über die CLI

#### Konfigurieren von RMON-Auflistungsstationen

Die RMON-Funktion ermöglicht die Überwachung von Statistiken pro Schnittstelle. Der RMON-Verlauf definiert die Abtastrate, die Anzahl der zu speichernden Samples und den Port, von dem die Daten erfasst werden. Führen Sie die folgenden Schritte aus, um RMON-Verlaufseinträge über die CLI auf Ihrem Switch zu konfigurieren.

Schritt 1: Melden Sie sich bei der Switch-Konsole an. Der Standardbenutzername und das Standardkennwort lauten "cisco". Wenn Sie einen neuen Benutzernamen oder ein neues Kennwort konfiguriert haben, müssen Sie an dieser Stelle diese neuen Anmeldeinformationen eingeben.

**User Name:cisco** Password: \*\*\*\*\*\*\*\*\*\*

Anmerkung: In diesem Beispiel wird über Telnet auf einen SG350X-Switch zugegriffen.

Schritt 2: Geben Sie im privilegierten EXEC-Modus des Switches den globalen Konfigurationskontext ein, indem Sie Folgendes eingeben:

#### SG350X#configure

Schritt 3: Geben Sie die Schnittstelle ein, die Sie konfigurieren möchten, und geben Sie den Schnittstellenmodus ein.

SG350X(config)#interface [interface-id]

Anmerkung: In diesem Beispiel wird die Schnittstelle ge1/0/1 verwendet.

SG350X#configure SG350X(config)#interface ge1/0/1  $SG350X(config-i+)$ 

Schritt 4: Um die RMON Management Information Base (MIB) zum Erfassen von Verlaufsstatistiken in Gruppen einer Schnittstelle zu aktivieren, geben Sie Folgendes ein:

SG350X(config-if)#rmon collection stats [index] [owner owner-name] [buckets bucket-number] [interval seconds]

Folgende Optionen sind verfügbar:

● index - Gibt den Ereignisindex an. Der Bereich liegt zwischen 1 und 65.535.

- Ownername (Optional) Gibt den Namen der Person an, die die RMON-Gruppe für Statistiken konfiguriert hat. Wenn kein Name angegeben ist, wird standardmäßig eine leere Zeichenfolge verwendet.
- buckets bucket-number (Optional) Ein Wert, der der Anzahl der für die Statistikgruppe RMON-Auflistungsverlauf angegebenen Gruppen zugeordnet ist. Wenn nicht angegeben, sind die Buckets standardmäßig 50. Der Bereich liegt zwischen 1 und 50.
- interval (in Sekunden) Gibt das Intervall in Sekunden in jedem Abfragezyklus an. Der Bereich liegt zwischen 1 und 3600. Andernfalls beträgt das Intervall standardmäßig 1800 Sekunden.

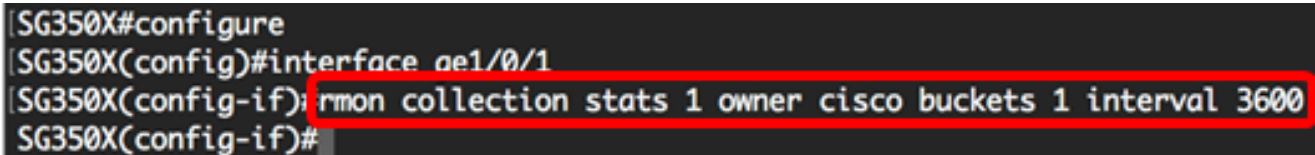

Anmerkung: In diesem Beispiel ist der Alarmindex 1 mit einer D-Link MIB-Objekt-ID. Das Probenahmeintervall beträgt 60000 Stunden mit einem steigenden Grenzwert von 1000, einem fallenden Grenzwert von 100000, einem steigenden Grenzwert-Ereignisindex von 10 und einem fallenden Grenzwert-Ereignisindex von 20. Der Methodentyp ist absolut mit dem aufsteigenden Alarm, der die Standardeinstellungen ist.

Schritt 5: (Optional) Um einen Alarm an einer bestimmten Schnittstelle zu entfernen, geben Sie Folgendes ein:

SG350X(config-if)#no rmon collection stats [index]

Schritt 6: Geben Sie den Befehl end ein, um zum privilegierten EXEC-Modus des Switches zurückzukehren.

```
SG350X(config-if)#end
```

```
SG350X#configure
SG350X(config)#interface ge1/0/1
SG350X(config-if)#rmon collection stats 1 owner cisco buckets 1 interval 3600
SG350X(config-if<mark>)#end</mark>
SG350X#
```
Schritt 7: Geben Sie optional im privilegierten EXEC-Modus des Switch den nachfolgenden Befehl ein, um die konfigurierten Einstellungen in der Datei mit der Startkonfiguration zu speichern.

SG350X#copy running-config startup-config [SG350X copy running-config startup-config ] Overwrite file [startup-config].... (Y/N)[N] ?

Schritt 8: Drücken Sie optional auf der Tastatur auf Y für "Yes" oder N für "No", sobald die Aufforderung "Overwrite file [startup-config]...." angezeigt wird.

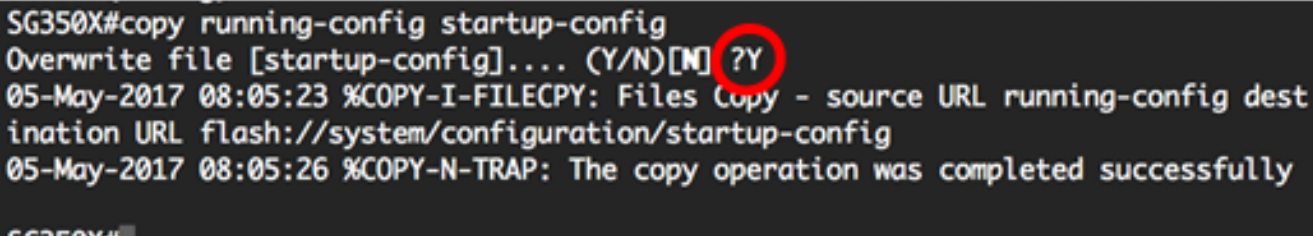

SG350X#

Sie sollten jetzt die RMON-Statistikeinstellungen auf Ihrem Switch über die CLI erfolgreich konfiguriert haben.

### Konfigurieren der RMON-Tabellengröße

Schritt 1: Geben Sie im privilegierten EXEC-Modus des Switches den globalen Konfigurationskontext ein, indem Sie Folgendes eingeben:

SG350X#configure

Schritt 2: Um die maximale Größe von RMON-Verlaufstabellen zu konfigurieren, geben Sie Folgendes ein:

SG350X(config)#rmon table-size [history entries | log entries]

Folgende Optionen sind verfügbar:

- history entries Gibt die maximale Anzahl von Verlaufstabelle-Einträgen an. Der Bereich liegt zwischen 20 und 32767.
- log-Einträge Gibt die maximale Anzahl von Protokolltabelleneinträgen an. Der Bereich liegt zwischen 20 und 32767.

Anmerkung: In diesem Beispiel ist die Größe der Verlaufstabelle auf 500 Einträge festgelegt.

```
[SG350X#configure
[SG350X(config): rmon table-size history 500
SG350X(config)#
```
Schritt 3: (Optional) Geben Sie Folgendes ein, um die Tabellengröße auf die Standardgröße zurückzusetzen:

```
SG350X(config)#no rmon table-size [history | log]
```
Schritt 4: Geben Sie den Befehl exit ein, um zum privilegierten EXEC-Modus des Switches zurückzukehren.

SG350X(config)#exit

### SG350X#configure [SG350X(config)#rmon\_table-size history 500 SG350X(config)<sup>#</sup>exit SG350X#

Anmerkung: Die konfigurierten Einstellungen für die RMON-Tabellengröße werden nach dem Neustart des Switches wirksam. Um zu erfahren, wie Sie den Switch manuell über die CLI neu laden oder zurücksetzen können, klicken Sie [hier](https://www.cisco.com/c/de_de/support/docs/smb/switches/cisco-350-series-managed-switches/smb5559-how-to-manually-reload-or-reset-a-switch-through-the-command.html).

Sie sollten jetzt die RMON-Tabellengröße auf Ihrem Switch über die CLI erfolgreich konfiguriert haben.

### RMON-Verlauf anzeigen

Nachdem die Daten abgetastet und gespeichert wurden, werden sie in der Tabelle der RMON-Auflistungsstatus angezeigt.

Schritt 1: Geben Sie im privilegierten EXEC-Modus des Switches Folgendes ein, um die angeforderten RMON-Verlaufsgruppen-Statistiken auf Ihrem Switch anzuzeigen:

SG350X#show rmon collection stats

In der Tabelle für die RMON-Erfassung werden folgende Informationen angezeigt:

- Index Der Index, der den Eintrag eindeutig identifiziert.
- Interface (Schnittstelle) Die Sampling-Ethernet-Schnittstelle.
- Intervall in Sekunden zwischen den Stichproben.
- Angeforderte Beispiele: Die angeforderte Anzahl der zu speichernden Stichproben.
- Granted Samples (Zugelassene Stichproben): Die zugewiesene Anzahl der zu speichernden Stichproben.
- Eigentümer Die Einheit, die den Eintrag konfiguriert hat.

Anmerkung: In diesem Beispiel werden in der Tabelle für die RMON-Auflistungsstatistiken vier Verlaufsindizes angezeigt, die in drei Schnittstellen konfiguriert sind.

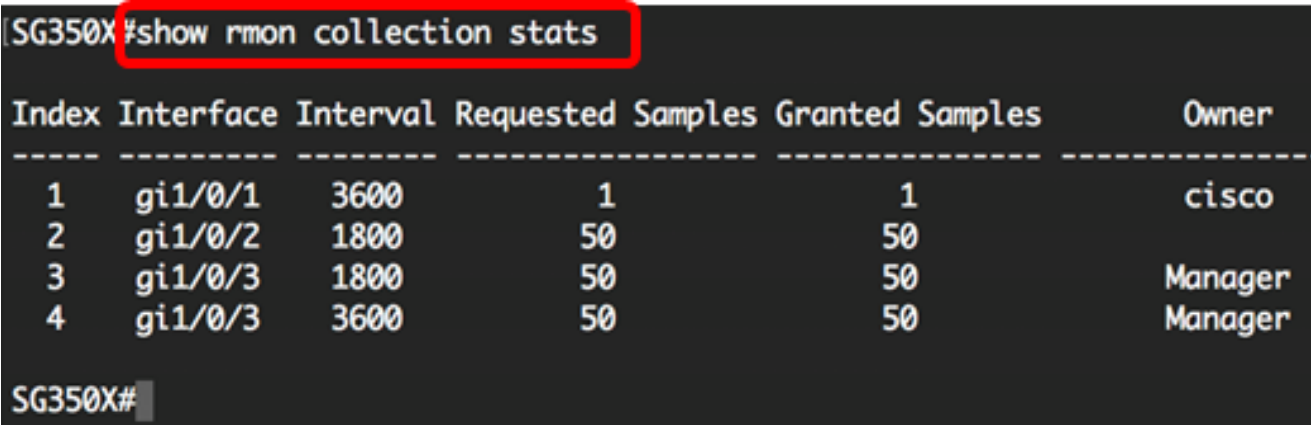

Schritt 2: Um die RMON-Verlaufskonfiguration auf einem bestimmten Index auf Ihrem Switch anzuzeigen, geben Sie Folgendes ein:

SG350X#show rmon history [index-number] [throughput | errors | other] [period seconds]

Folgende Optionen sind verfügbar:

- index Gibt den anzuzeigenden Samples-Satz an. Der Bereich liegt zwischen 1 und 65.535.
- Durchsatz Zeigt Durchsatzindikatoren an.
- errors (Fehler): Zeigt Fehlerzähler an.
- Other (Andere): Zeigt Drop- und Kollisionszähler an.
- period seconds (Optional): Gibt den Zeitraum in Sekunden an, der angezeigt werden soll. Der Bereich liegt zwischen 1 und 2147483647 Sekunden.

Anmerkung: In diesem Beispiel wird der Durchsatz für den Verlaufsindex 1 über einen Zeitraum von 3200 Sekunden verwendet.

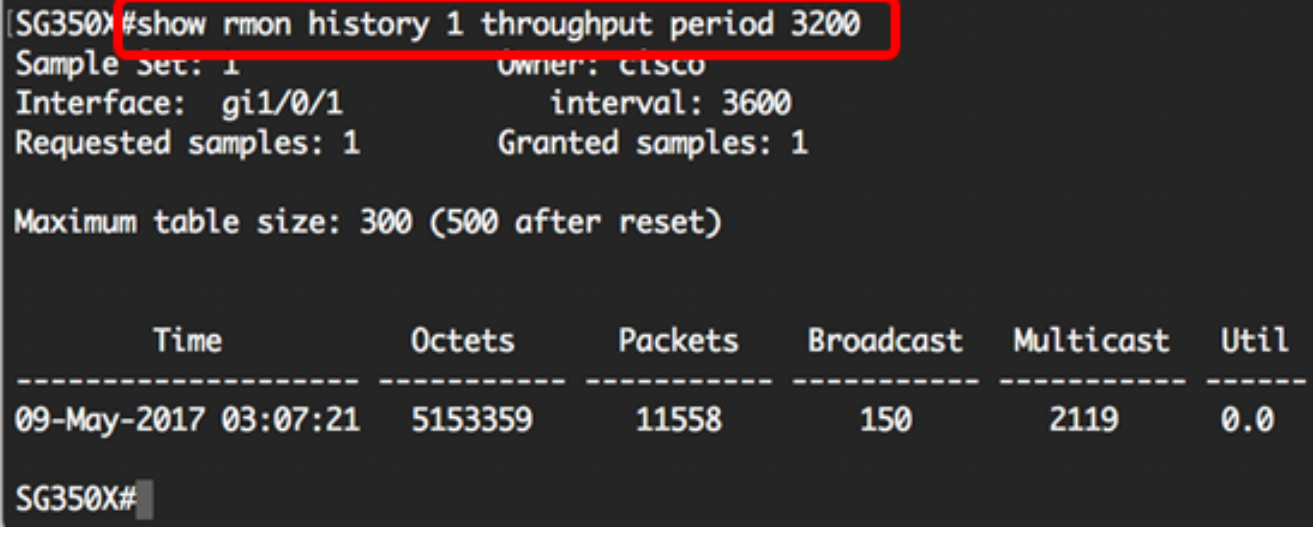

Die RMON-Verlaufstabelle zeigt die folgenden Informationen für den ausgewählten RMON-Verlaufseintrag:

#### Durchsatz:

Anmerkung: In diesem Beispiel wird der Durchsatz des Verlaufsindex 2 angezeigt.

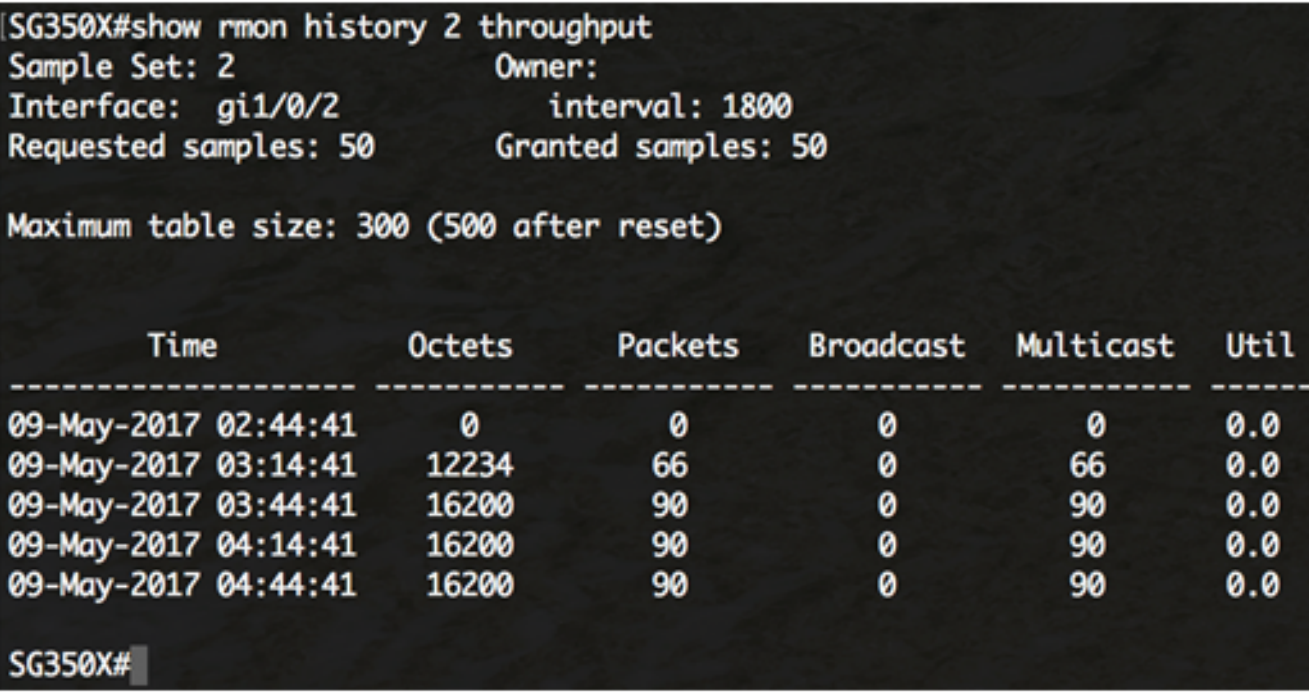

- Uhrzeit Datum und Uhrzeit der Aufzeichnung.
- Octets Gesamtzahl der im Netzwerk empfangenen Datenoctets (einschließlich in fehlerhaften Paketen und ohne Framing-Bits, jedoch einschließlich FCS-Oktette)
- Pakete Anzahl der Pakete (einschließlich fehlerhafter Pakete), die während dieses Sampling-Intervalls empfangen wurden.
- Broadcast (Senden): Die Anzahl der während dieses Sampling-Intervalls empfangenen guten Pakete, die an die Broadcast-Adresse weitergeleitet wurden.
- Multicast (Multicast): Anzahl der während dieses Sampling-Intervalls empfangenen guten Pakete, die an eine Multicast-Adresse weitergeleitet wurden. Diese Nummer enthält keine an die Broadcast-Adresse adressierten Pakete.
- Auslastung Beste Schätzung der durchschnittlichen Netzwerkauslastung auf der physischen Ebene dieser Schnittstelle während dieses Sampling-Intervalls in Hundertstel Prozent.

#### Fehler:

Anmerkung: In diesem Beispiel werden Daten für Fehler des Verlaufsindex 3 angezeigt.

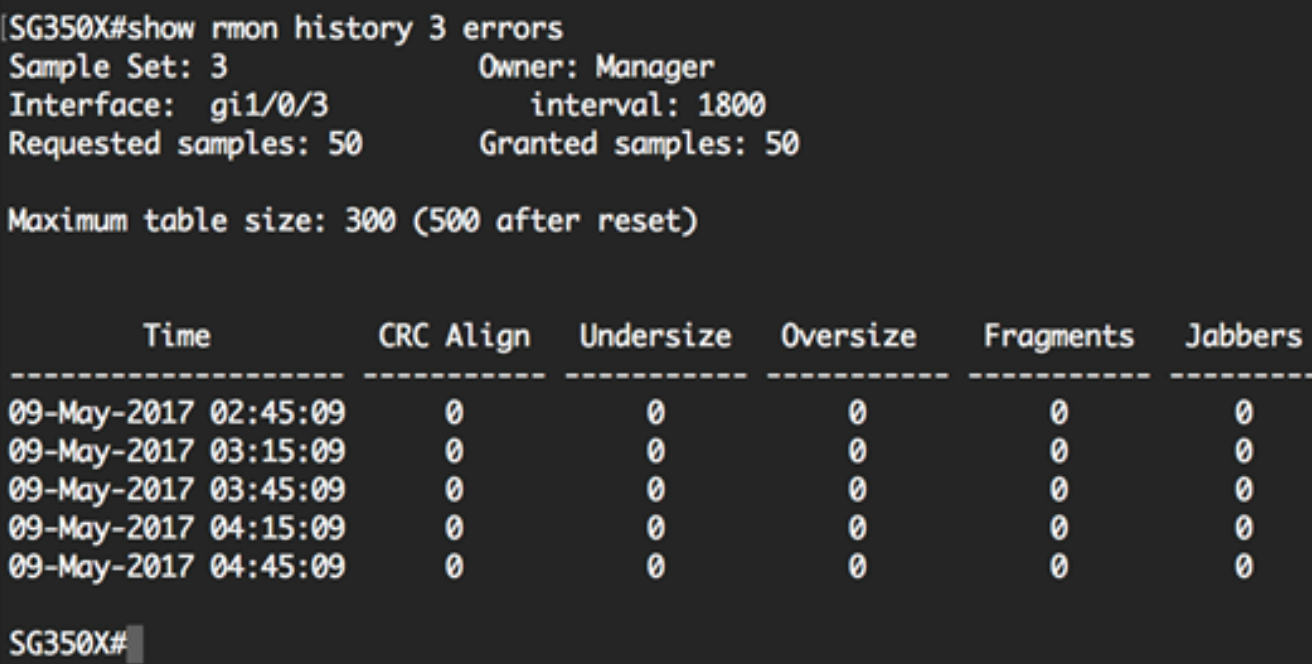

- Uhrzeit Datum und Uhrzeit der Aufzeichnung.
- CRC Align Anzahl der während dieses Samplingintervalls empfangenen Pakete, die eine Länge (ohne Framing-Bits, aber einschließlich FCS-Oktette) zwischen 64 und 1518 Oktette aufweisen, aber entweder eine fehlerhafte Frame Check Sequence (FCS) mit ganzzahliger Oktettanzahl (FCS-Fehler) oder einen fehlerhaften FCS mit einer nicht ganzzahligen Oktettanzahl (Alignment-Fehler) aufweisen.
- Untergröße Anzahl der während dieses Samplingintervalls empfangenen Pakete, die weniger als 64 Achtbitzeichen lang waren (ohne Framing-Bits, aber einschließlich FCS-Oktette) und ansonsten fehlerfrei waren.
- Übergröße Anzahl der während dieses Samplingintervalls empfangenen Pakete, die mehr als 1518 Oktette (ohne Framing-Bits, aber einschließlich FCS-Oktette), aber ansonsten fehlerfrei waren.
- Fragmente Die Gesamtzahl der während dieses Abtastintervalls empfangenen Pakete, die weniger als 64 Oktette (ohne Framing-Bits, aber einschließlich FCS-Oktette) hatten und entweder eine fehlerhafte Frame Check Sequence (FCS) mit einer ganzzahligen Oktettanzahl (FCS-Fehler) oder einen fehlerhaften FCS mit einer nicht ganzzahligen Oktettanzahl (Alignment-Fehler) aufwiesen. Für etherHistoryFragments ist es normal, dass sie inkrementiert werden, da sie sowohl Runts (die aufgrund von Kollisionen normal sind) als auch Rauschangriffe zählt.
- Jabber Anzahl der während dieses Abtastintervalls empfangenen Pakete, die mehr als 1518 Oktette (ohne Framing-Bits, aber einschließlich FCS-Oktetten) betrugen und entweder eine fehlerhafte Frame Check Sequence (FCS) mit einer ganzzahligen Oktettanzahl (FCS-Fehler) oder einen fehlerhaften FCS mit einer nicht ganzzahligen Oktettanzahl (Alignment-Fehler) aufwiesen.

#### Andere:

Anmerkung: In diesem Beispiel werden weitere Daten für den Verlaufsindex 4 angezeigt.

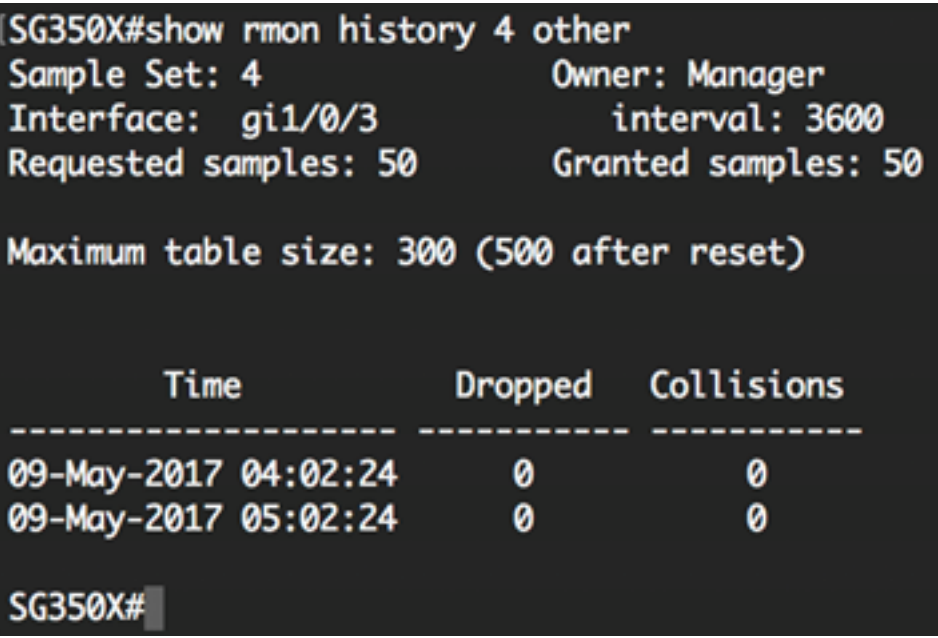

- Uhrzeit Datum und Uhrzeit der Aufzeichnung.
- Dropped: Die Gesamtzahl der Ereignisse, bei denen Pakete durch die Anfrage aufgrund fehlender Ressourcen in diesem Abtastintervall verworfen wurden. Diese Zahl ist nicht unbedingt die Anzahl der verworfenen Pakete, sondern die Häufigkeit, mit der diese Bedingung erkannt wurde.
- Kollisionen: Beste Schätzung der Gesamtzahl der Kollisionen in diesem Ethernet-Segment während dieses Abtastintervalls.

Sie sollten jetzt die konfigurierten RMON-Verlaufssteuerungseinstellungen auf Ihrem Switch über die CLI anzeigen.